**Description:** This quick guide demonstrates how to access active and resolved holds. **Applies to:** Students

## **VIEW ACTIVE HOLDS FROM ACADEMICS HUB**

All active holds can be viewed from the Academics Hub. Access current holds to view resolution instructions.

**1.** From the Global Navigation Menu, select the **Academics Hub**.

**2.** Within the **Academics Overview** section, active holds will display in the My Holds card. Click **View Holds** to view additional details.

> **Note:** There are many different Hold Assignments possible. Please review closely as the hold may be related to advising, registration, finances, or other topics. The Resolution Instructions will describe what needs to occur for the hold to be removed.

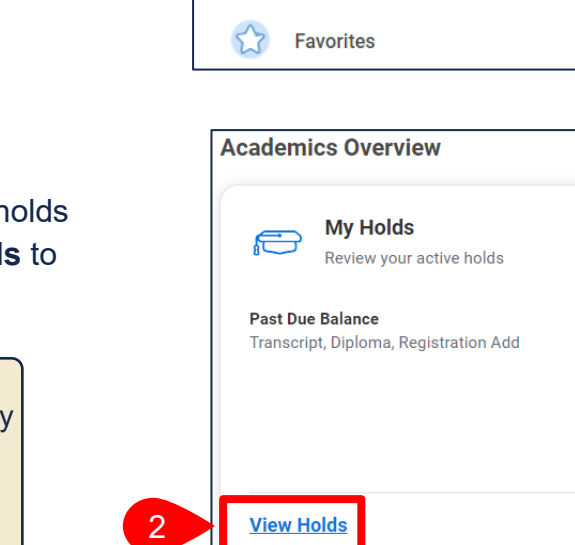

 $\overline{\phantom{0}}$  1

**Menu** 

**Apps** 

**Your Saved Order** 

**3.** All active holds will be listed on the left. View the Hold Reason, Description, and Resolution Instructions and take appropriate action to resolve the hold.

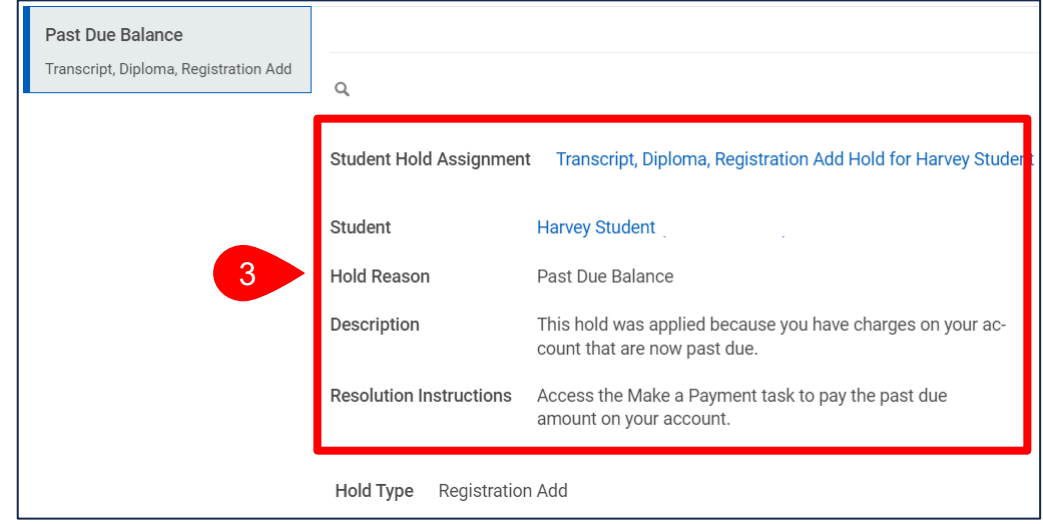

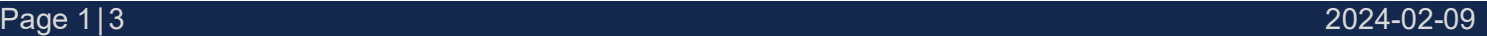

student

Shortcuts

**Academics Hub** 

**Financials Hub** 

...Transforming the educational journey.

 $\times$ 

 $\uparrow_\downarrow$ 

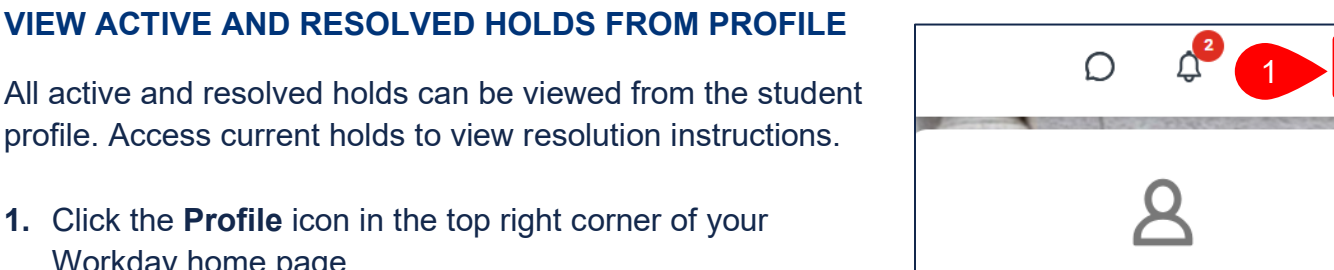

 $\overline{\phantom{0}}$  2

**2.** Select **View Profile**.

Workday home page.

**3.** If you are a student worker, select your student profile. Click your name under the **Student** heading.

> **Important:** If you are a student worker, Workday defaults to your worker profile. To change that default see Set Default to [Student Profile](https://suffolk.service-now.com/sys_attachment.do?sys_id=dda9ec101b0ab1105e14b99f034bcbb3&view=true) quick guide.

**Worker Angelo Student** Student on Campus | Chemistry & Biochemistry Faculty Research **Student**  3Angelo Student (UID **Student | Suffolk University** 

On behalf of: Angelo Student

**View Profile** 

- **4.** Select the **Action Items and Holds** menu.
- **5.** Select the **Active Holds** tab to view currently active holds.

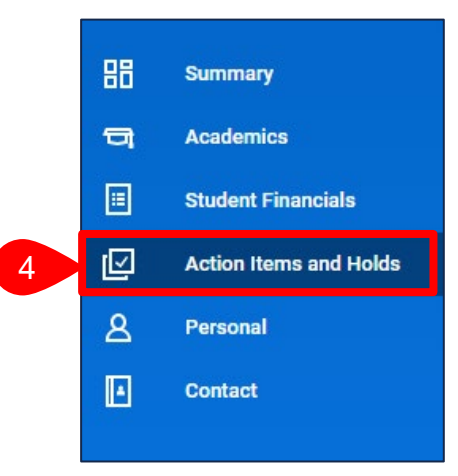

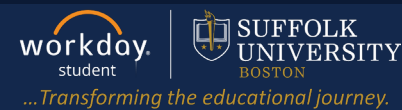

## VIEW & TROUBLESHOOT HOLDS

**6.** View the Hold Reason, Description, and Resolution Instructions and take appropriate action to resolve the hold.

**Note:** There are many different Hold Assignments possible. Please review closely as the hold may be related to advising, registration, finances, or other topics. The Resolution Instructions will describe what needs to occur for the hold to be removed.

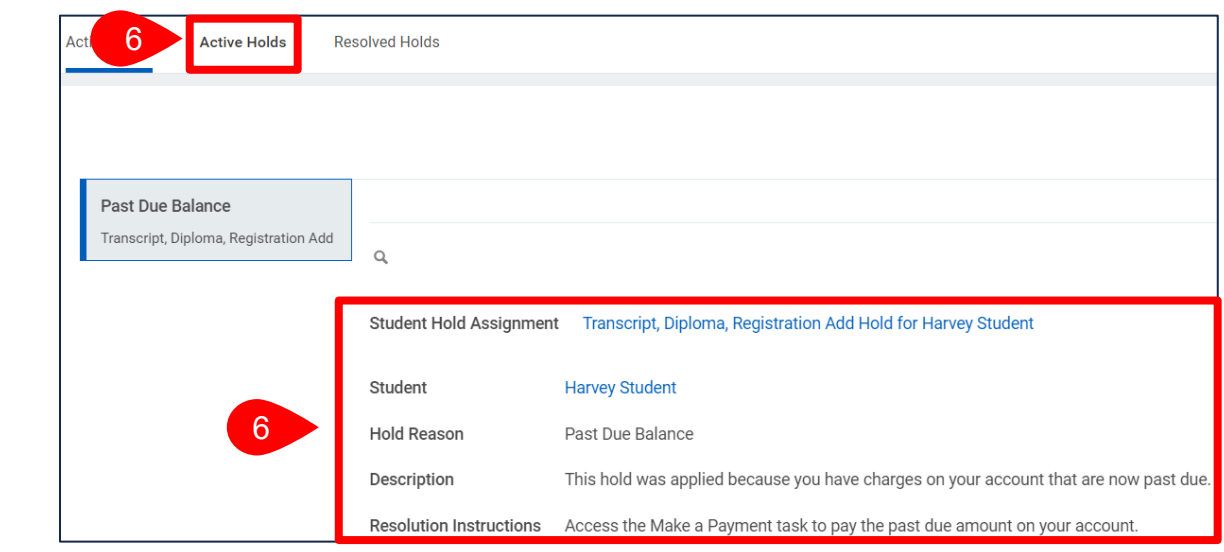

**7.** Select **Resolved Holds** to view a history of past holds including the Hold Reason, Description, Resolution Instructions, Hold Types, Date Resolved, and who removed the hold.

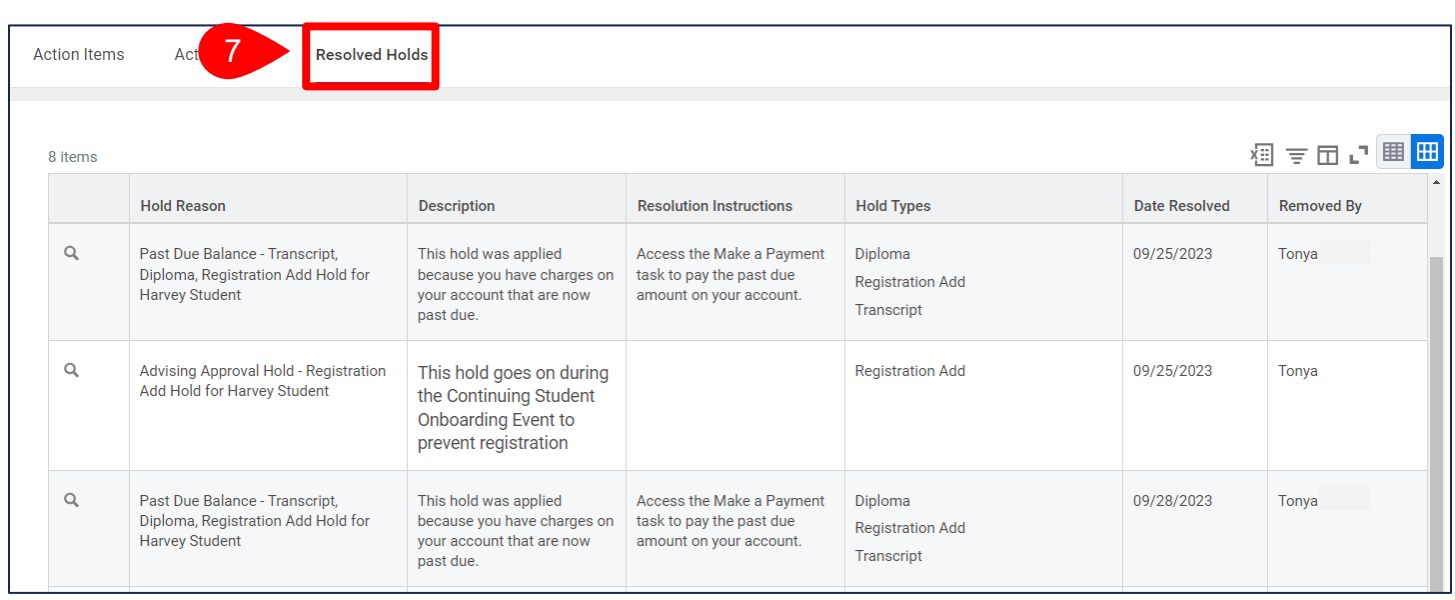